# **Partial model export to the Modelica file**

**On this page**

- [Intoduction](#page-0-0)
- [Procedure of partial export to the Modelica file](#page-0-1)

## <span id="page-0-0"></span>**Intoduction**

You can export to Modelica file only parts, ports, and connectors displayed in the [Internal Block Diagram.](https://docs.nomagic.com/display/SYSMLP2022x/SysML+Internal+Block+Diagram) The mechanism generates Modelica (.mo) file with an IBD name and save it to your file directory. See the following figure as example of export result and difference between whole (exporting Block) and partial (exporting IBD) model export. After the Circuit IBD export, only displayed parts are exported: Source, Resistor, Capacitor and Ground. Differently, when exporting the Circuit Block - all parts are exported: Source, Resistor, Capacitor, Inductor, Resistor and Ground. Learn how to export the [whole model >>](https://docs.nomagic.com/display/SYSMLP2022x/Modelica+export)

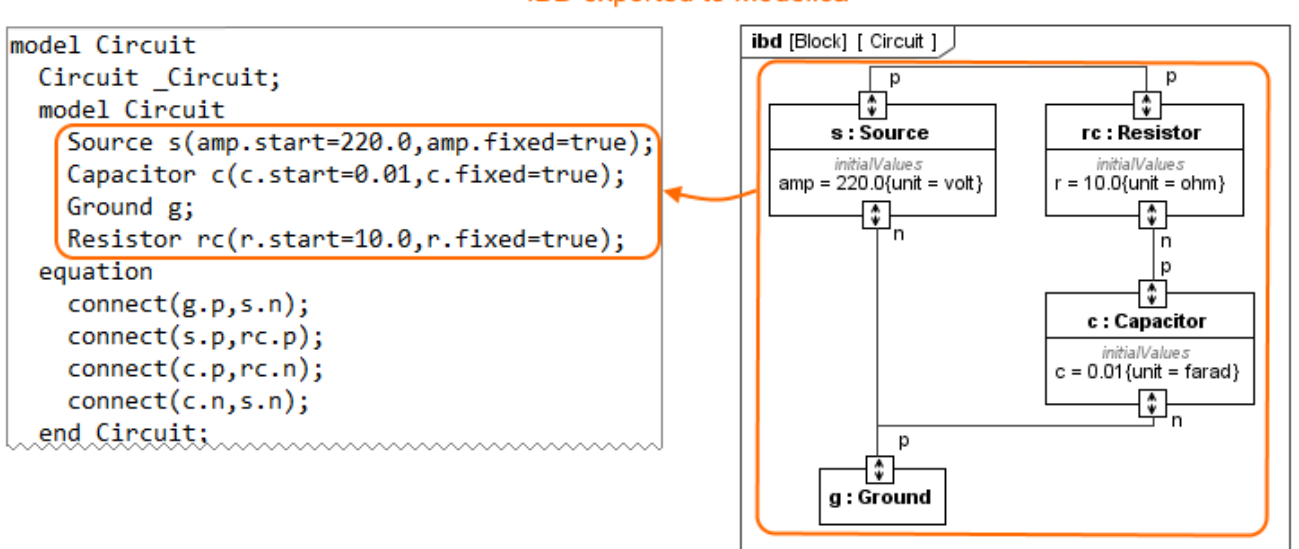

## **IBD exported to Modelica**

## **Block eported to Modelica**

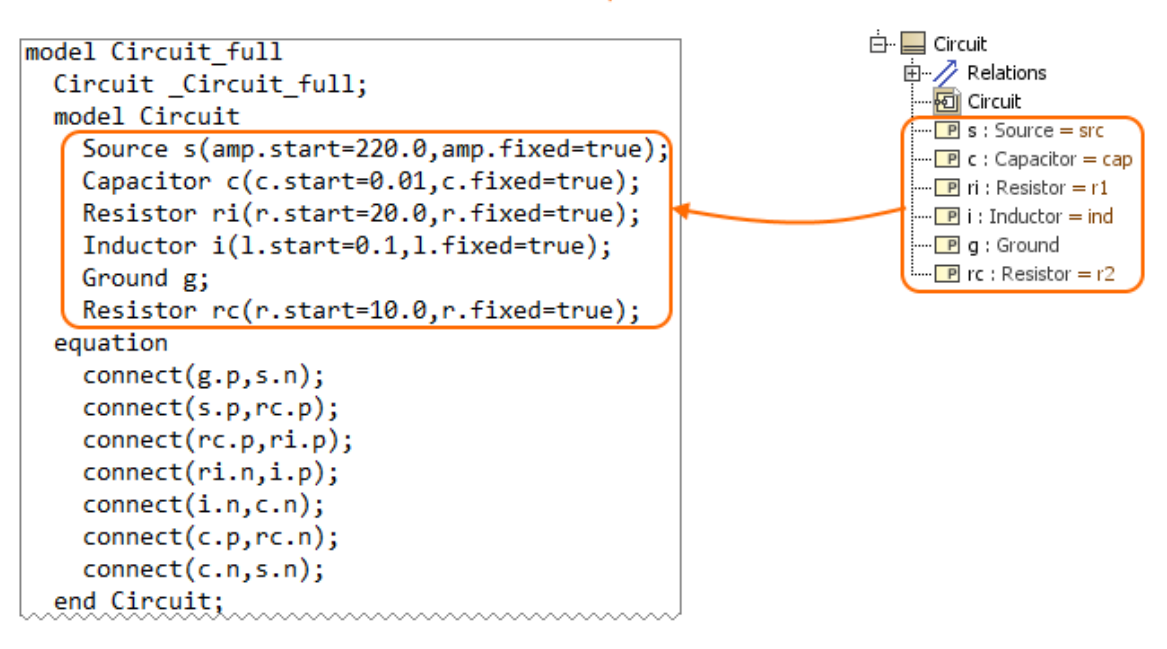

<span id="page-0-1"></span>The difference between whole (exporting Block) and partial (exporting IBD) export.

#### **Procedure of partial export to the Modelica file**

You can use the [Internal Block Diagram](https://docs.nomagic.com/display/SYSMLP2022x/SysML+Internal+Block+Diagram) to select what to export to Modelica. Prepare the IBD by modifying an existing or creating a new one and [display](https://docs.nomagic.com/display/SYSMLP2022x/Displaying+parts+and+ports)  [parts and ports](https://docs.nomagic.com/display/SYSMLP2022x/Displaying+parts+and+ports) automatically. Follow the procedure below, to export the Inetrnal Block Diagram to the \*.mo file.

To export a part of model to the Modelica file

1. Create new or modify existing Internal Block Diagram by displaying elements you want to export.

Nested properties can also be exported. [Read the rules of nested properties export to the Modelica file >>](https://docs.nomagic.com/display/SYSMLP2022x/Nested+properties+export+to+the+Modelica+file)

- 2. Do one of the following:
	- In the [Model Browser,](https://docs.nomagic.com/display/SYSMLP2022x/Model+Browser) select the Internal Block Diagram and in the top-left corner of the modeling tool, click **File** > **Export To > Modelica**.
	- Right-click an empty space on the Internal Block Diagram [pane](https://docs.nomagic.com/display/SYSMLP2022x/Understanding+the+user+interface) and click **Tools** > **Export to Modelica**.
	- In the [Model Browser,](https://docs.nomagic.com/display/SYSMLP2022x/Model+Browser) right-click the Internal Block Diagram and click **Tools** > **Export to Modelica**.
- 3. In the **Modelica Export Options** dialog, specify export options. [Option descriptions >>](https://docs.nomagic.com/display/SYSMLP2022x/Modelica+export#Modelicaexport-ModelicaExportOptions)
- 4. Click **OK**.

The Modelica (.mo) file is generated and saved to your file directory.

\$body